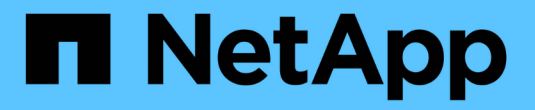

## 알림 추가 Active IQ Unified Manager 9.12

NetApp December 18, 2023

This PDF was generated from https://docs.netapp.com/ko-kr/active-iq-unified-manager-912/events/concept\_guidelines\_for\_adding\_alerts.html on December 18, 2023. Always check docs.netapp.com for the latest.

# 목차

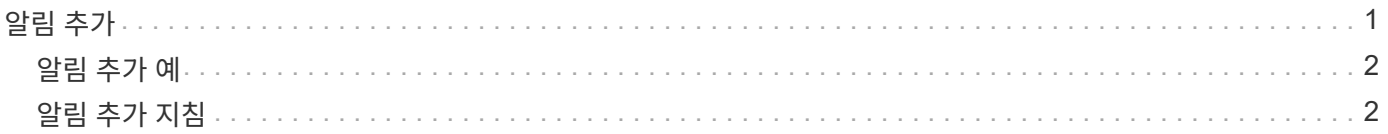

# <span id="page-2-0"></span>알림 추가

특정 이벤트가 생성될 때 알림을 표시하도록 알림을 구성할 수 있습니다. 단일 리소스, 리소스 그룹 또는 특정 심각도 유형의 이벤트에 대한 알림을 구성할 수 있습니다. 알림을 받을 빈도를 지정하고 스크립트를 알림에 연결할 수 있습니다.

• 필요한 것 \*

- Active IQ Unified Manager 서버가 이러한 설정을 사용하여 이벤트가 생성될 때 사용자에게 알림을 보낼 수 있도록 하려면 사용자 e-메일 주소, SMTP 서버 및 SNMP 트랩 호스트와 같은 알림 설정을 구성해야 합니다.
- 알림을 트리거할 리소스 및 이벤트와 알림을 보낼 사용자의 사용자 이름 또는 이메일 주소를 알고 있어야 합니다.
- 이벤트를 기반으로 스크립트를 실행하려면 스크립트 페이지를 사용하여 Unified Manager에 스크립트를 추가해야 합니다.
- 애플리케이션 관리자 또는 스토리지 관리자 역할이 있어야 합니다.

여기서 설명하는 대로 알림 설정 페이지에서 알림을 생성할 뿐만 아니라 이벤트를 수신한 후 이벤트 세부 정보 페이지에서 직접 알림을 생성할 수 있습니다.

단계

- 1. 왼쪽 탐색 창에서 \* 스토리지 관리 \* > \* 경고 설정 \* 을 클릭합니다.
- 2. Alert Setup \* 페이지에서 \* Add \* 를 클릭합니다.
- 3. 경고 추가 \* 대화 상자에서 \* 이름 \* 을 클릭하고 경고의 이름과 설명을 입력합니다.
- 4. 리소스 \* 를 클릭하고 경고에 포함되거나 제외될 리소스를 선택합니다.

이름 포함 \* 필드에서 텍스트 문자열을 지정하여 리소스 그룹을 선택하여 필터를 설정할 수 있습니다. 지정한 텍스트 문자열을 기준으로 사용 가능한 자원 목록에는 필터 규칙과 일치하는 자원만 표시됩니다. 지정하는 텍스트 문자열은 대/소문자를 구분합니다.

자원이 지정한 포함 및 제외 규칙을 모두 준수하는 경우 제외 규칙이 포함 규칙보다 우선하며 제외된 리소스와 관련된 이벤트에 대해서는 알림이 생성되지 않습니다.

5. 이벤트 \* 를 클릭하고 알림을 트리거할 이벤트 이름 또는 이벤트 심각도 유형을 기반으로 이벤트를 선택합니다.

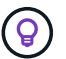

둘 이상의 이벤트를 선택하려면 Ctrl 키를 누른 상태에서 원하는 항목을 선택합니다.

6. Actions \* 를 클릭하고 알릴 사용자를 선택하고, 알림 빈도를 선택하고, SNMP 트랩을 트랩 수신기로 전송할지 여부를 선택한 다음, 경고가 생성될 때 실행할 스크립트를 할당합니다.

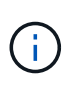

사용자에 대해 지정된 전자 메일 주소를 수정하고 편집을 위해 알림을 다시 열면 수정된 전자 메일 주소가 이전에 선택한 사용자에게 더 이상 매핑되지 않으므로 이름 필드가 비어 있습니다. 또한 사용자 페이지에서 선택한 사용자의 전자 메일 주소를 수정한 경우 선택한 사용자에 대해 수정된 전자 메일 주소가 업데이트되지 않습니다.

SNMP 트랩을 통해 사용자에게 알리도록 선택할 수도 있습니다.

7. 저장 \* 을 클릭합니다.

### <span id="page-3-0"></span>알림 추가 예

이 예제에서는 다음 요구 사항을 충족하는 알림을 생성하는 방법을 보여 줍니다.

- 알림 이름: 상태 테스트
- 리소스: 이름에 "abc"가 포함된 모든 볼륨을 포함하며 이름에 "xyz"가 포함된 모든 볼륨을 제외합니다.
- 이벤트: 모든 중요한 상태 이벤트를 포함합니다
- 작업: ["sample@domain.com"](mailto:sample@domain.com), "테스트" 스크립트를 포함하며 사용자에게 15분마다 알림을 받아야 합니다

경고 추가 대화 상자에서 다음 단계를 수행합니다.

- 1. 이름 \* 을 클릭하고 을 입력합니다 **HealthTest** 를 입력합니다.
- 2. 리소스 \* 를 클릭하고 포함 탭의 드롭다운 목록에서 \* 볼륨 \* 을 선택합니다.
	- a. 를 입력합니다 \*`abc`이름에 "abc"가 포함된 볼륨을 표시하기 위한 \* \* 필드 \* 의 \*.
	- b. 를 선택합니다[All Volumes whose name contains 'abc']Available Resources 영역에서 + \* 를 선택한 다음 Selected Resources 영역으로 이동합니다.
	- c. 제외 \* 를 클릭하고 를 입력합니다 **xyz** 이름 포함 \* 필드에서 \* 를 클릭한 다음 \* 추가 \* 를 클릭합니다.
- 3. 이벤트 \* 를 클릭하고 이벤트 심각도 필드에서 \* 긴급 \* 을 선택합니다.
- 4. Matching Events 영역에서 \* All Critical Events \* 를 선택하고 Selected Events 영역으로 이동합니다.
- 5. Actions \* 를 클릭하고 를 입력합니다 \*sample@domain.com[다음 사용자에게 알림] 필드에 \* 를 입력합니다.
- 6. 15분마다 사용자에게 알리려면 \* 15분마다 알림 \* 을 선택합니다.

지정된 시간 동안 수신자에게 반복적으로 알림을 보내도록 알림을 구성할 수 있습니다. 알림에 대해 이벤트 알림이 활성화되는 시간을 결정해야 합니다.

- 7. 실행할 스크립트 선택 메뉴에서 \* 테스트 \* 스크립트를 선택합니다.
- 8. 저장 \* 을 클릭합니다.

#### <span id="page-3-1"></span>알림 추가 지침

클러스터, 노드, 애그리게이트 또는 볼륨, 특정 심각도 유형의 이벤트 등 리소스를 기반으로 하는 알림을 추가할 수 있습니다. 모범 사례로서, 객체가 속한 클러스터를 추가한 후 중요 객체에 대한 알림을 추가할 수 있습니다.

다음 지침 및 고려 사항을 사용하여 알림을 생성하여 시스템을 효과적으로 관리할 수 있습니다.

• 경고 설명입니다

알림을 효과적으로 추적할 수 있도록 알림에 대한 설명을 제공해야 합니다.

• 리소스

어떤 물리적 또는 논리적 리소스에 경고가 필요한지 결정해야 합니다. 필요에 따라 자원을 포함하거나 제외할 수 있습니다. 예를 들어, 경고를 구성하여 애그리게이트를 면밀히 모니터링하려면 리소스 목록에서 필요한

애그리게이트를 선택해야 합니다.

자원 범주를 선택한 경우(예: \*)<<All User or Group Quotas>> \* 를 선택하면 해당 범주의 모든 객체에 대한 알림을 받게 됩니다.

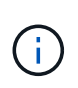

클러스터를 리소스로 선택해도 해당 클러스터 내의 스토리지 객체는 자동으로 선택되지는 않습니다. 예를 들어, 모든 클러스터에 대해 모든 중요 이벤트에 대한 알림을 생성하는 경우 클러스터 중요 이벤트에 대한 알림만 받게 됩니다. 노드, 애그리게이트 등의 중요 이벤트에 대한 알림을 받지 못합니다.

• 이벤트 심각도입니다

지정된 심각도 유형(Critical, Error, Warning)의 이벤트가 경고를 트리거할지, 트리거할 경우 어떤 심각도 유형을 트리거할지 결정해야 합니다.

• 선택한 이벤트

생성된 이벤트 유형에 따라 알림을 추가하는 경우 경고가 필요한 이벤트를 결정해야 합니다.

이벤트 심각도를 선택했지만 개별 이벤트를 선택하지 않은 경우("선택한 이벤트" 열을 비워 두면) 범주에 있는 모든 이벤트에 대한 알림을 받게 됩니다.

• 작업

알림을 받는 사용자의 사용자 이름과 이메일 주소를 제공해야 합니다. SNMP 트랩을 알림 모드로 지정할 수도 있습니다. 알림을 생성할 때 실행되도록 알림을 통해 스크립트를 연결할 수 있습니다.

• 알림 빈도

지정된 시간 동안 수신자에게 알림을 반복적으로 보내도록 알림을 구성할 수 있습니다. 알림에 대해 이벤트 알림이 활성화되는 시간을 결정해야 합니다. 이벤트 알림이 이벤트가 확인될 때까지 반복되도록 하려면 알림을 반복할 빈도를 결정해야 합니다.

• 스크립트를 실행합니다

스크립트를 경고와 연결할 수 있습니다. 경고가 생성될 때 스크립트가 실행됩니다.

Copyright © 2023 NetApp, Inc. All Rights Reserved. 미국에서 인쇄됨 본 문서의 어떠한 부분도 저작권 소유자의 사전 서면 승인 없이는 어떠한 형식이나 수단(복사, 녹음, 녹화 또는 전자 검색 시스템에 저장하는 것을 비롯한 그래픽, 전자적 또는 기계적 방법)으로도 복제될 수 없습니다.

NetApp이 저작권을 가진 자료에 있는 소프트웨어에는 아래의 라이센스와 고지사항이 적용됩니다.

본 소프트웨어는 NetApp에 의해 '있는 그대로' 제공되며 상품성 및 특정 목적에의 적합성에 대한 명시적 또는 묵시적 보증을 포함하여(이에 제한되지 않음) 어떠한 보증도 하지 않습니다. NetApp은 대체품 또는 대체 서비스의 조달, 사용 불능, 데이터 손실, 이익 손실, 영업 중단을 포함하여(이에 국한되지 않음), 이 소프트웨어의 사용으로 인해 발생하는 모든 직접 및 간접 손해, 우발적 손해, 특별 손해, 징벌적 손해, 결과적 손해의 발생에 대하여 그 발생 이유, 책임론, 계약 여부, 엄격한 책임, 불법 행위(과실 또는 그렇지 않은 경우)와 관계없이 어떠한 책임도 지지 않으며, 이와 같은 손실의 발생 가능성이 통지되었다 하더라도 마찬가지입니다.

NetApp은 본 문서에 설명된 제품을 언제든지 예고 없이 변경할 권리를 보유합니다. NetApp은 NetApp의 명시적인 서면 동의를 받은 경우를 제외하고 본 문서에 설명된 제품을 사용하여 발생하는 어떠한 문제에도 책임을 지지 않습니다. 본 제품의 사용 또는 구매의 경우 NetApp에서는 어떠한 특허권, 상표권 또는 기타 지적 재산권이 적용되는 라이센스도 제공하지 않습니다.

본 설명서에 설명된 제품은 하나 이상의 미국 특허, 해외 특허 또는 출원 중인 특허로 보호됩니다.

제한적 권리 표시: 정부에 의한 사용, 복제 또는 공개에는 DFARS 252.227-7013(2014년 2월) 및 FAR 52.227- 19(2007년 12월)의 기술 데이터-비상업적 품목에 대한 권리(Rights in Technical Data -Noncommercial Items) 조항의 하위 조항 (b)(3)에 설명된 제한사항이 적용됩니다.

여기에 포함된 데이터는 상업용 제품 및/또는 상업용 서비스(FAR 2.101에 정의)에 해당하며 NetApp, Inc.의 독점 자산입니다. 본 계약에 따라 제공되는 모든 NetApp 기술 데이터 및 컴퓨터 소프트웨어는 본질적으로 상업용이며 개인 비용만으로 개발되었습니다. 미국 정부는 데이터가 제공된 미국 계약과 관련하여 해당 계약을 지원하는 데에만 데이터에 대한 전 세계적으로 비독점적이고 양도할 수 없으며 재사용이 불가능하며 취소 불가능한 라이센스를 제한적으로 가집니다. 여기에 제공된 경우를 제외하고 NetApp, Inc.의 사전 서면 승인 없이는 이 데이터를 사용, 공개, 재생산, 수정, 수행 또는 표시할 수 없습니다. 미국 국방부에 대한 정부 라이센스는 DFARS 조항 252.227-7015(b)(2014년 2월)에 명시된 권한으로 제한됩니다.

#### 상표 정보

NETAPP, NETAPP 로고 및 <http://www.netapp.com/TM>에 나열된 마크는 NetApp, Inc.의 상표입니다. 기타 회사 및 제품 이름은 해당 소유자의 상표일 수 있습니다.